If you have received an email informing you that the status of one or more of your application(s) has changed, you can check the status of your application by clicking directly on the link in the email, which will take you to the Careers page on the smh.com website. Or you can navigate to [www.smh.com](http://www.smh.com/) from your internet browser and click on '**Careers**' in the top right corner of the page.

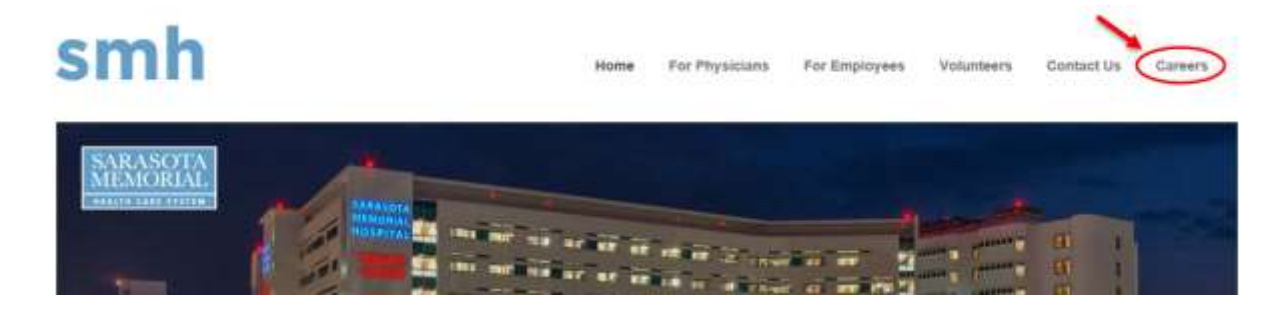

The Sarasota Memorial Job Search page will be displayed. Click '**Review Job Applications**'

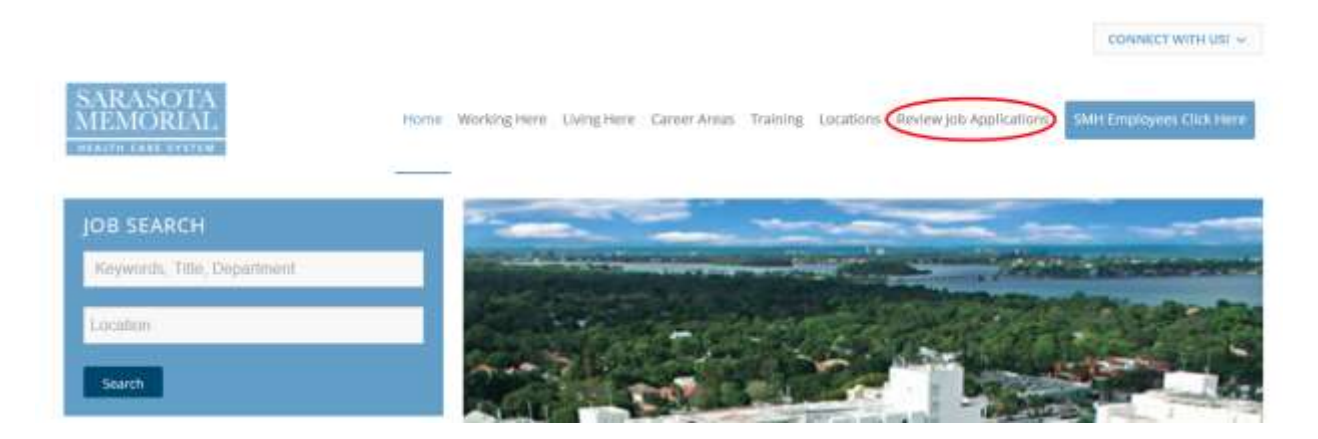

You will then be directed to the Oracle Job Search page. Click on the **'Sign In'** link:

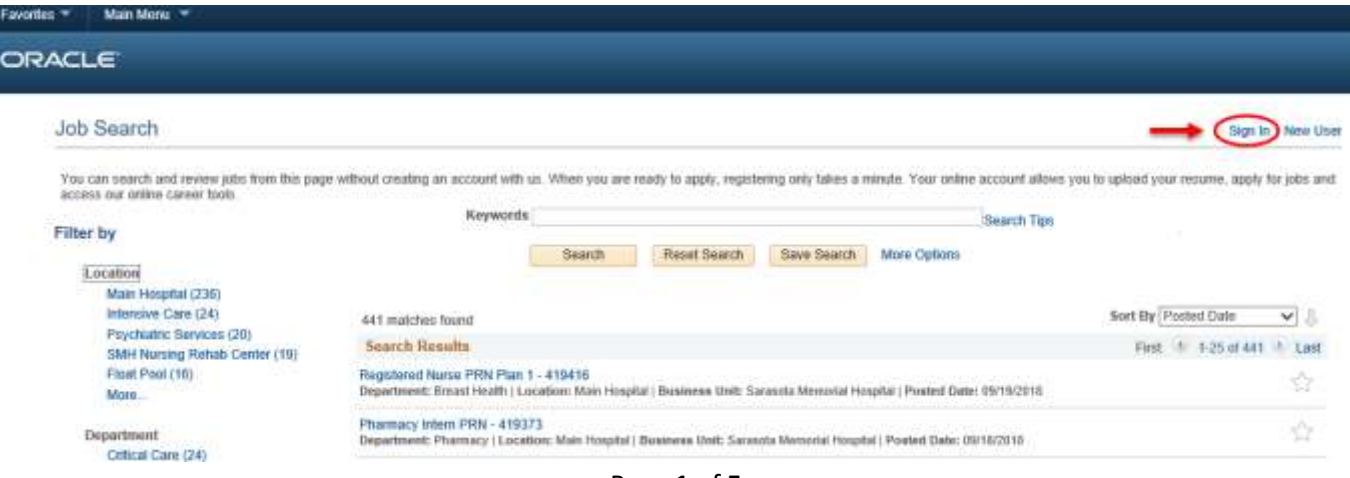

Page **1** of **5**

Type in your User Name and Password then click **'Sign In'**:

**NOTE**: If you have forgotten your User Name and/or Password, please refer to the FORGOT USERNAME/PASSWORD section of this document on **page 4**.

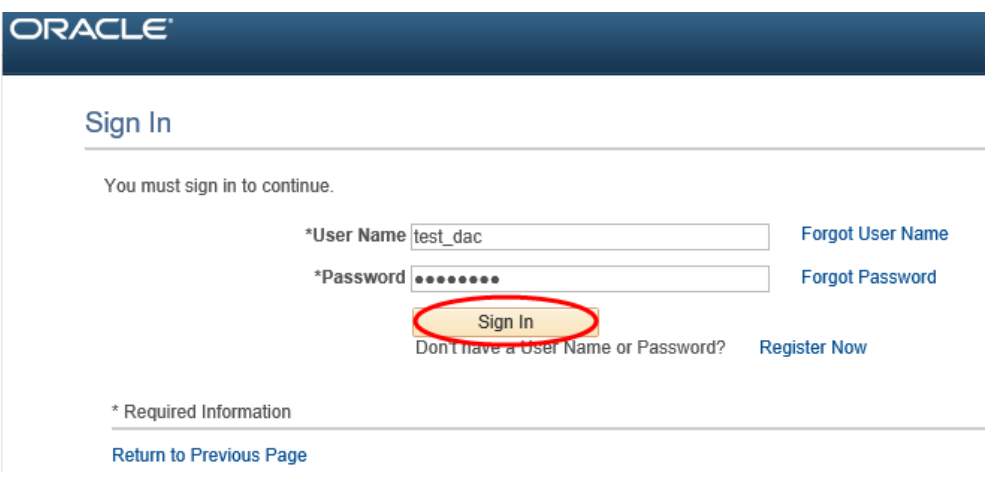

Once logged in, you can check the status of your application(s) by clicking on the '**My Activities'** link.

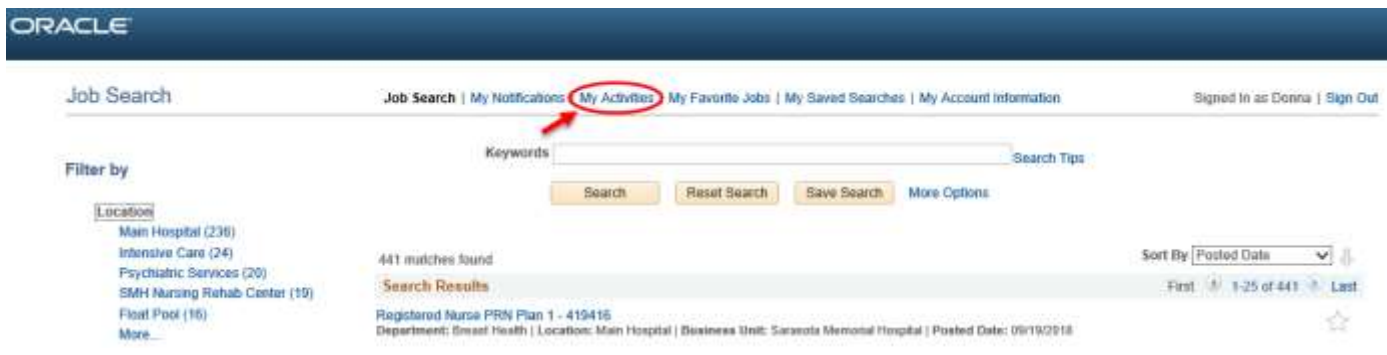

The '**My Activities'** page will be displayed where you can review the status of your application(s).

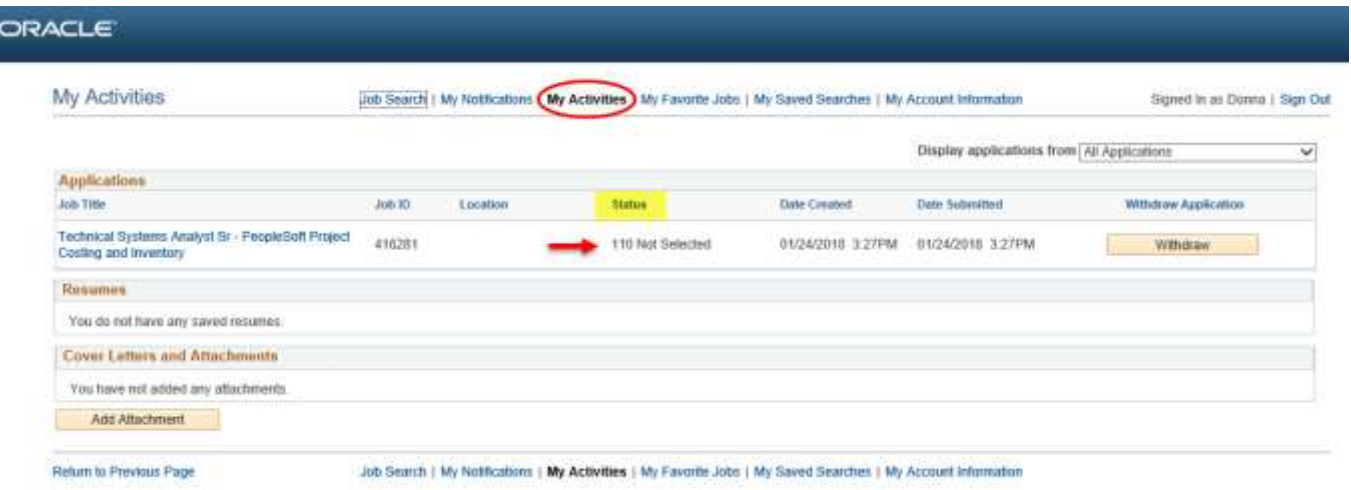

From this page, you can also search for additional jobs, review notifications, favorite jobs and/or saved searches and review/update your account information by clicking the appropriate link.

## **FORGOT USERNAME/PASSWORD**

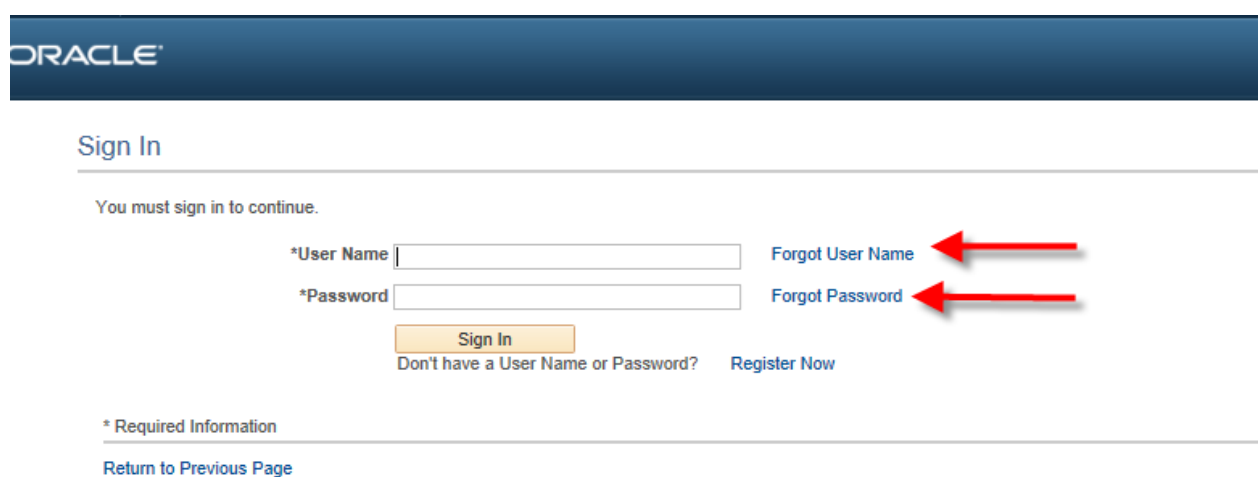

If you have forgotten your User Name or Password, click on the appropriate link.

**Forgot User Name** will prompt you for your email address.

Click on '**Email User Name**' and an email will be sent containing your User Name to the email address you entered as your primary email address.

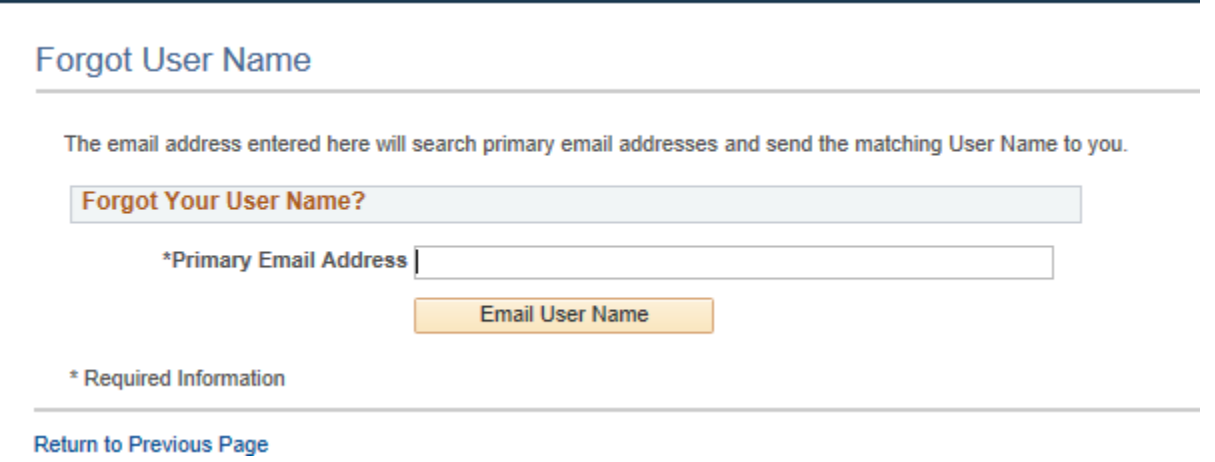

**Forgot Password** will prompt you for your User Name. An email will be sent with a temporary password to the primary email address on file with Sarasota Memorial. This is the email address you entered when you created your Applicant Profile.

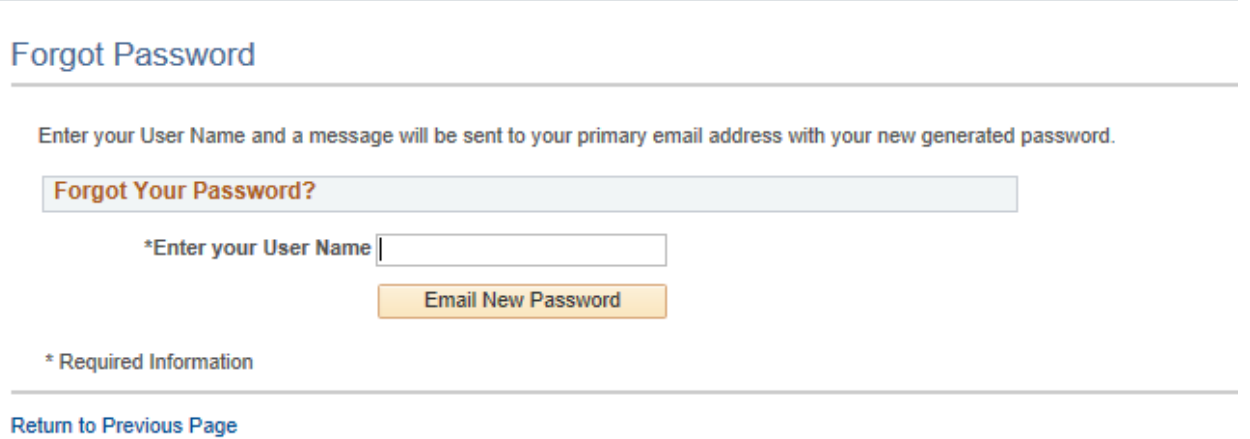